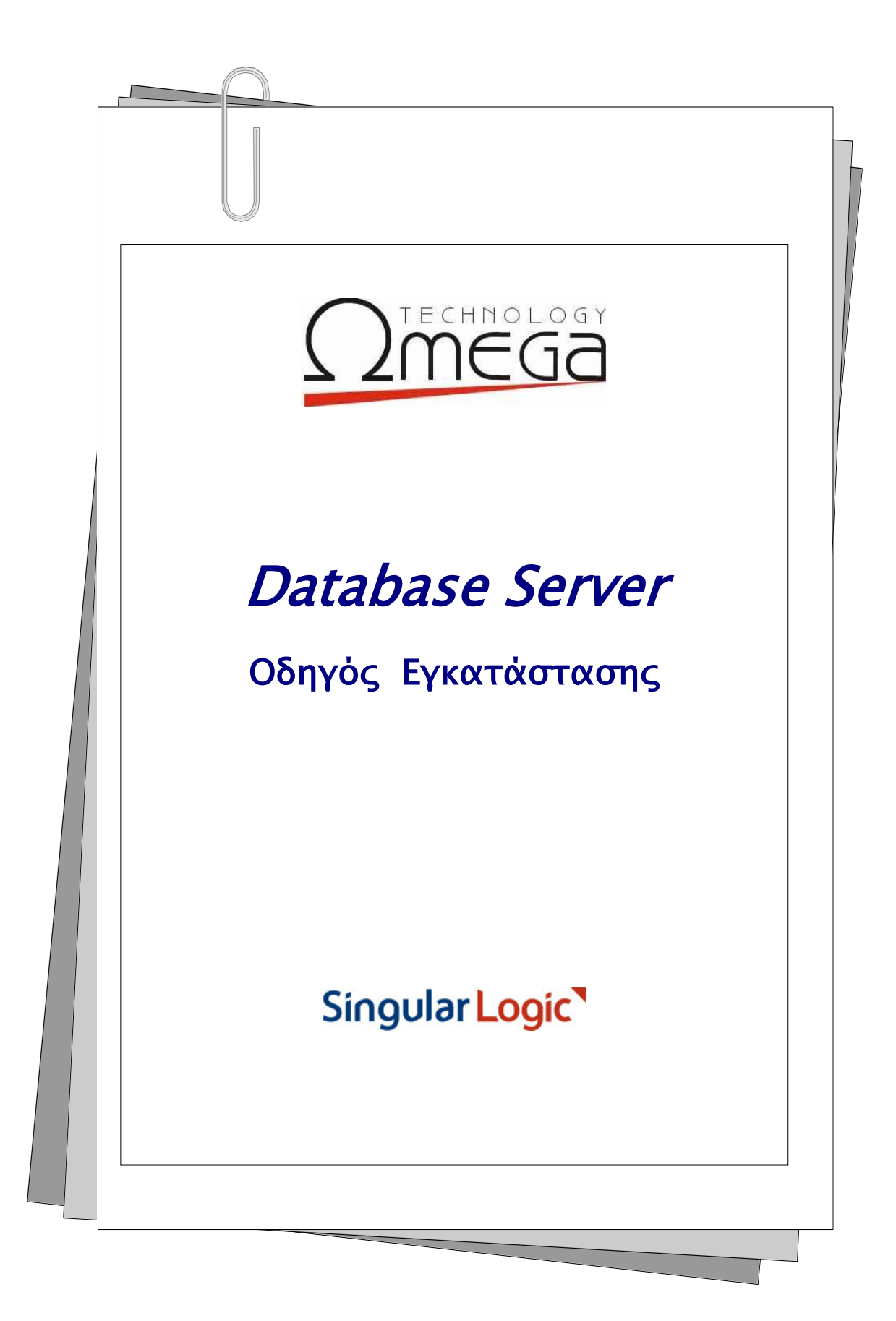

Singular Logic<sup></sup>

# Περιεχόμενα

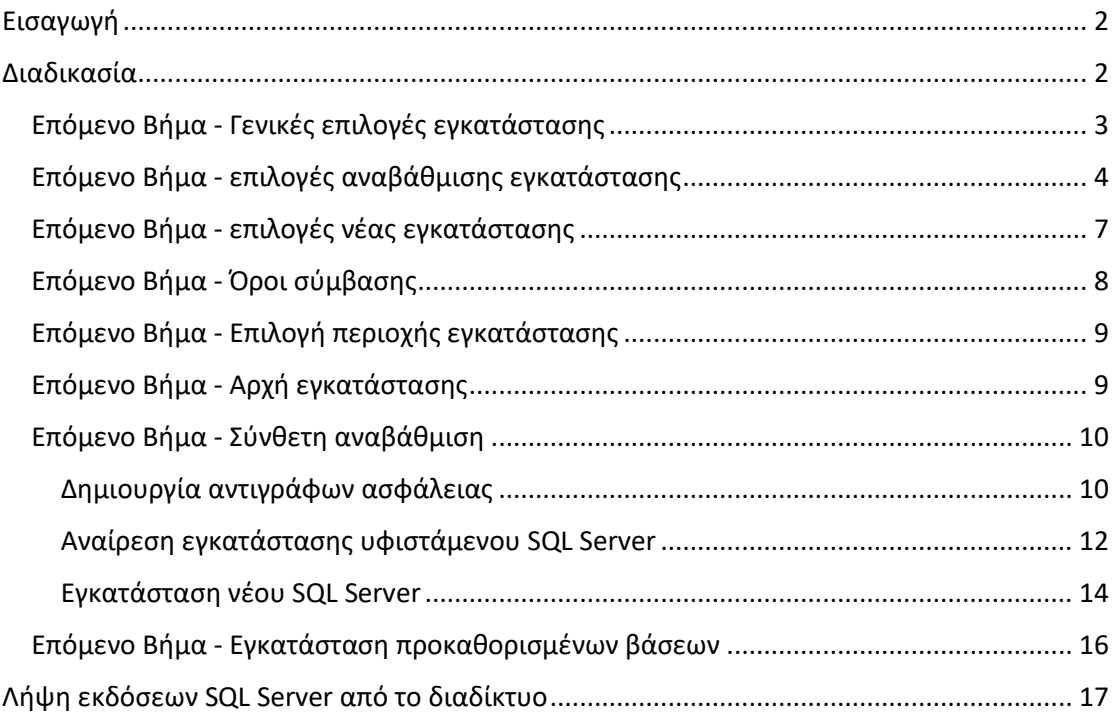

# <span id="page-1-0"></span>Εισαγωγή

O Database Server μπορεί να εγκαταστήσει τις SQL Express εκδόσεις 2005, 2014 και 2017 καθώς και να αναβαθμίσει τους ήδη εγκατεστημένους SQL Express στις εκδόσεις SQL 2014 ή 2017.

## <span id="page-1-1"></span>Διαδικασία

Από την αρχική σελίδα εγκατάστασης πατώντας το πλήκτρο "Επόμενο", το πρόγραμμα σας οδηγεί διαδοχικά στα επόμενα βήματα της διαδικασίας.

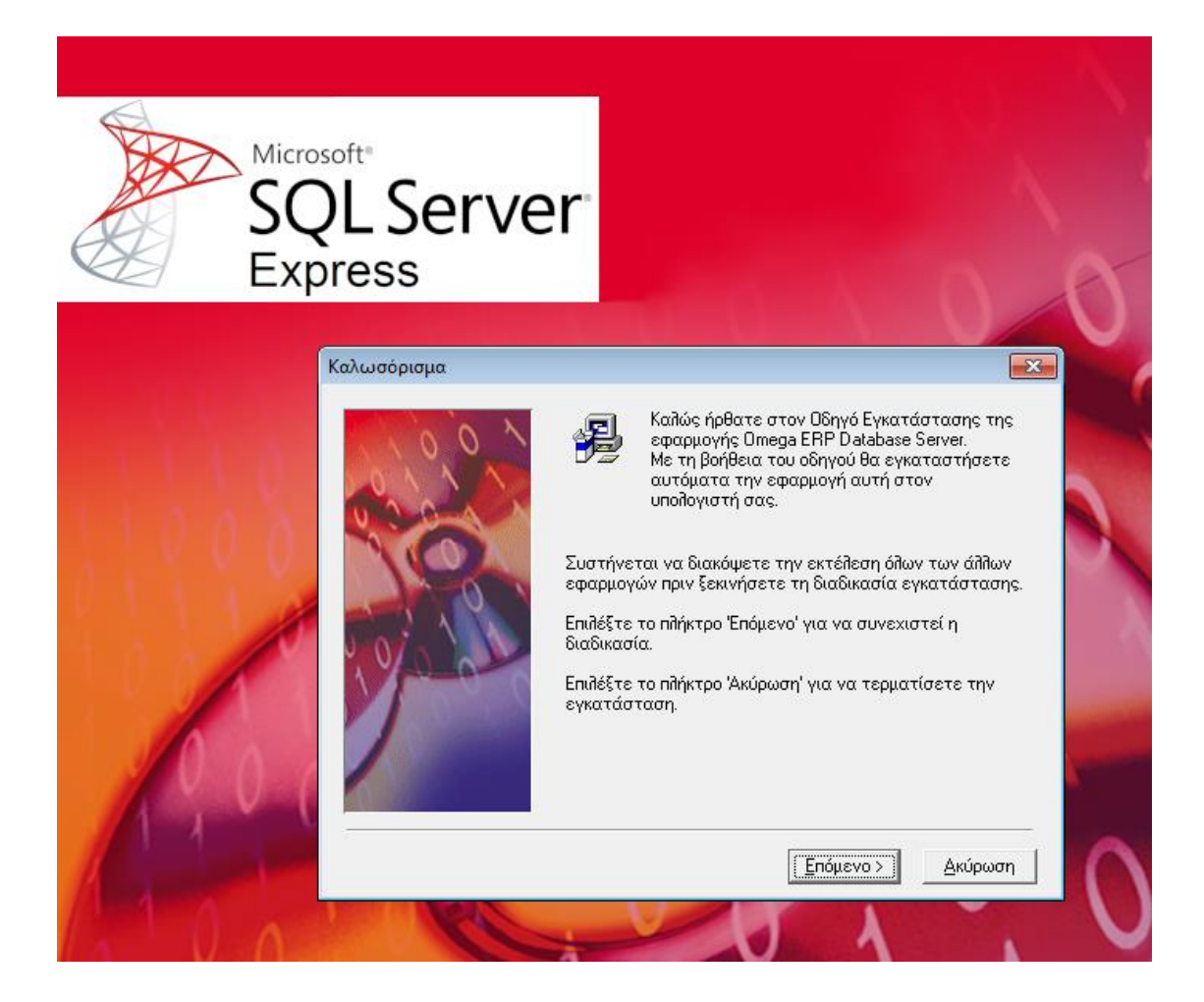

## <span id="page-2-0"></span>Επόμενο Βήμα - Γενικές επιλογές εγκατάστασης

Δίνονται οι ακόλουθες επιλογές:

- **Εγκατάσταση μόνο του Διαχειριστή Βάσεων Δεδομένων :** Εγκαθίσταται μόνο το εργαλείο διαχείρισης των βάσεων
- **Αναβάθμιση υφιστάμενης εγκατάστασης :** Γίνεται αναβάθμιση σε μεταγενέστερη έκδοση ως και την έκδοση SQL Express 2017
- **Νέα εγκατάσταση :** Εγκαθίσταται νέα έκδοση SQL Server ακόμα κι αν υπάρχει ήδη εγκατεστημένη έκδοση SQL στο τρέχον μηχάνημα

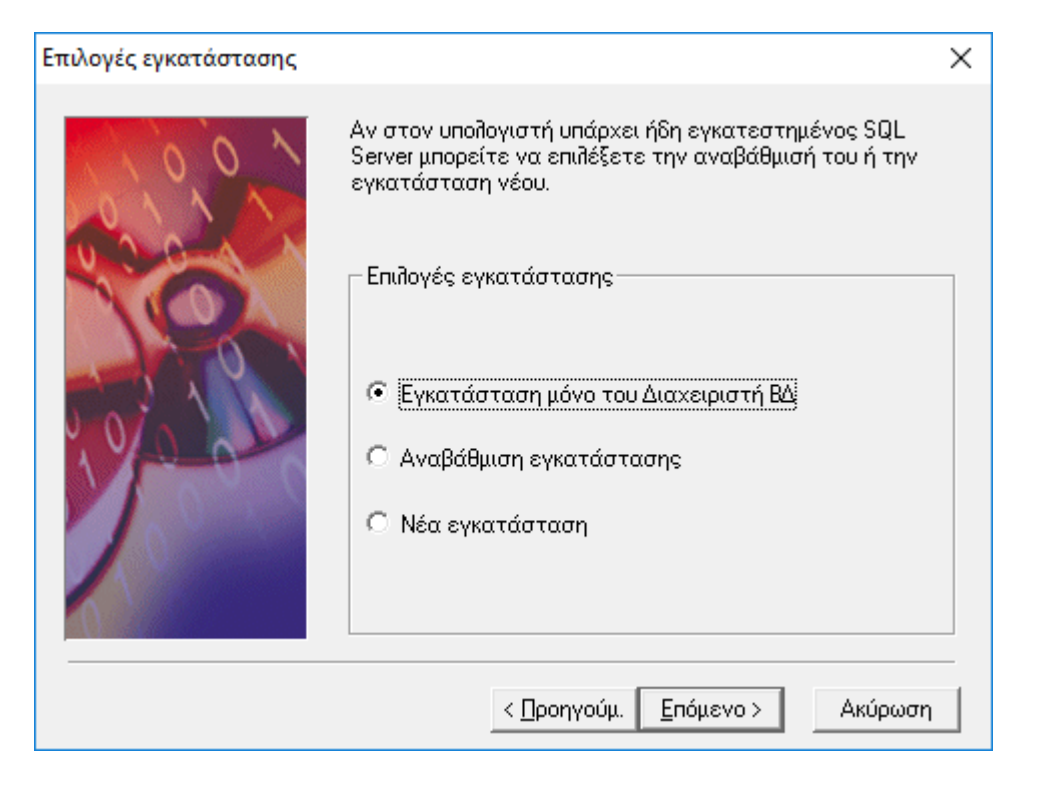

*Σημείωση : Η επιλογή αναβάθμισης είναι απενεργοποιημένη αν δεν υπάρχει ήδη εγκατεστημένος SQL Server στο τρέχον μηχάνημα.*

## <span id="page-3-0"></span>Επόμενο Βήμα - επιλογές αναβάθμισης εγκατάστασης

Η αναβάθμιση εγκατάστασης οδηγεί στην οθόνη επιλογής:

- του υφιστάμενου SQL Server προς **αναβάθμιση**
- της έκδοσης του νέου SQL Server προς **εγκατάσταση**

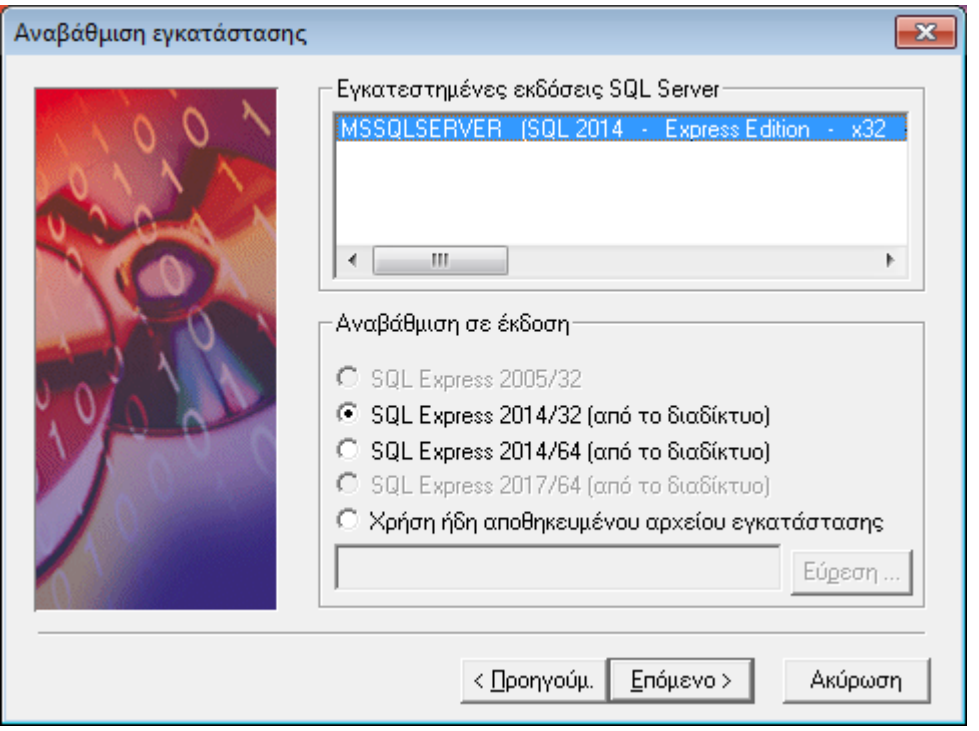

Πιο αναλυτικά, εμφανίζεται η **λίστα των ήδη εγκατεστημένων SQL Server** με τις ακόλουθες πληροφορίες ανά γραμμή:

- Όνομα (default/named instance)
- Έκδοση
- Τύπος έκδοσης
- Αρχιτεκτονική (32 bit / 64 bit)
- Τύπος ταξινόμησης χαρακτήρων (Collation)
- Έκδοση διορθώσεων (Service Pack)
- Περιγραφή τύπου έκδοσης

*Σημείωση: Αν κατά την ανάκτηση των χαρακτηριστικών κάποιου από τους υφιστάμενους SQL Servers προκύψει σφάλμα, αυτό εμφανίζεται στην αντίστοιχη γραμμή της λίστας.*

Για τον επιλεγμένο προς αναβάθμιση υφιστάμενο SQL Server πρέπει να επιλεγεί η έκδοση του SQL Server που θα τον αντικαταστήσει.

Οι διαθέσιμες επιλογές εκδόσεων είναι:

- **SQL Express 2005 /32 bit**
- **SQL Express 2014 /32 bit**
- **SQL Express 2014 /64 bit**
- **SQL Express 2017 /64 bit**
- **· Χρήση αποθηκευμένου αρχείου εγκατάστασης**, για την επιλογή αρχείου εγκατάστασης που βρίσκεται αποθηκευμένο τοπικά και αφορά στις εκδόσεις SQL Express 2014 ή 2017.

Όλες οι επιλογές πλην της χρήσης αποθηκευμένου αρχείου εγκατάστασης είναι ενεργές ή ανενεργές ανάλογα με το αν το τρέχον λειτουργικό σύστημα υποστηρίζει ή όχι τη συγκεκριμένη έκδοση SQL Server.

#### **ΠΑΡΑΔΕΙΓΜΑ**

- η επιλογή 2014/32 είναι ανενεργή σε λειτουργικό προγενέστερο των Windows 7 ή Server 2008
- η επιλογή 2014/64 είναι ανενεργή σε λειτουργικό προγενέστερο των Windows 7/64 bit ή Server 2008/64 bit
- η επιλογή 2017/64 είναι ανενεργή σε λειτουργικό προγενέστερο των Windows 8 ή Server 2012

Αντίστοιχοι έλεγχοι συμβατότητας πραγματοποιούνται και για τη χρήση αποθηκευμένου αρχείου εγκατάστασης, μετά την επιλογή του αρχείου.

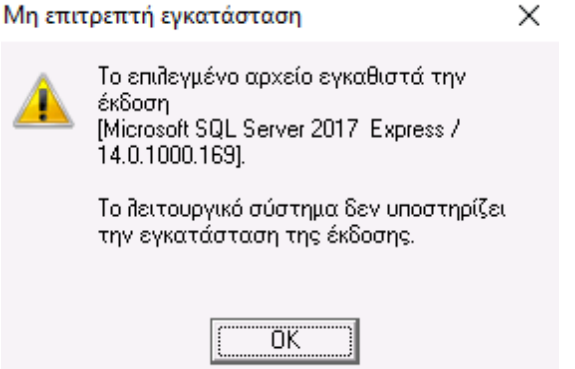

Για τoν εκάστοτε επιλεγμένο προς αναβάθμιση υφιστάμενο SQL Server ενεργοποιούνται ή απενεργοποιούνται οι επιτρεπτές προς εγκατάσταση εκδόσεις SQL Server.

Ανάλογα με τις εκδόσεις και τον τύπο των εκδόσεων που επιλέγονται, η αναβάθμιση μπορεί να είναι άμεση *(in place)* ή σύνθετη.

Στην **άμεση αναβάθμιση** εγκαθίσταται ο νέος SQL Server επί του υφιστάμενου, αναβαθμίζοντας παράλληλα και τις συνδεδεμένες με τον υπό αναβάθμιση Server βάσεις δεδομένων.

Η **σύνθετη αναβάθμιση** είναι ομοίως αυτόματη αλλά πιο περίπλοκη και χρονοβόρα διαδικασία που θα περιγραφεί στη συνέχεια.

Οι εκδόσεις SQL Server 2014 και 2017 λόγω μεγέθους δεν περιλαμβάνονται στο μέσο εγκατάστασης αλλά γίνεται άμεσα λήψη τους από το διαδίκτυο.

6 | 18

Λόγω του μεγέθους των αρχείων που θα ληφθούν, σε περίπτωση απώλειας σύνδεσης με το διαδίκτυο ή για οποιονδήποτε λόγο διακοπής της εγκατάστασης συνολικά, η διαδικασία λήψης είναι σχεδιασμένη **να ξεκινά από το σημείο που διακόπηκε** διατηρώντας το τμήμα αρχείου που έχει ήδη κατέβει.

Λεπτομέρειες για τη διαδικασία λήψης στη σχετική παράγραφο.

#### *Σημειώσεις :*

- *Το αποθηκευμένο αρχείο εγκατάστασης μπορεί να χρησιμοποιηθεί μόνον όταν αφορά σε τύπο έκδοσης Express και είναι έκδοσης 2014 ως και 2017*
- *Η επιλογή SQL Server 2005 ως νέα έκδοση προς εγκατάσταση είναι εφικτή για την αναβάθμιση υφιστάμενων MSDE 2000 εκδόσεων*
- *Η έκδοση SQL 2014/32 bit είναι η τελευταία έκδοση SQL Server που υποστηρίζει την αρχιτεκτονική 32 bit*

### <span id="page-6-0"></span>Επόμενο Βήμα - επιλογές νέας εγκατάστασης

Η νέα εγκατάσταση οδηγεί στην οθόνη επιλογής των παραμέτρων του νέου SQL Server. Εκεί ορίζεται η επιθυμητή έκδοση και το όνομα του Server.

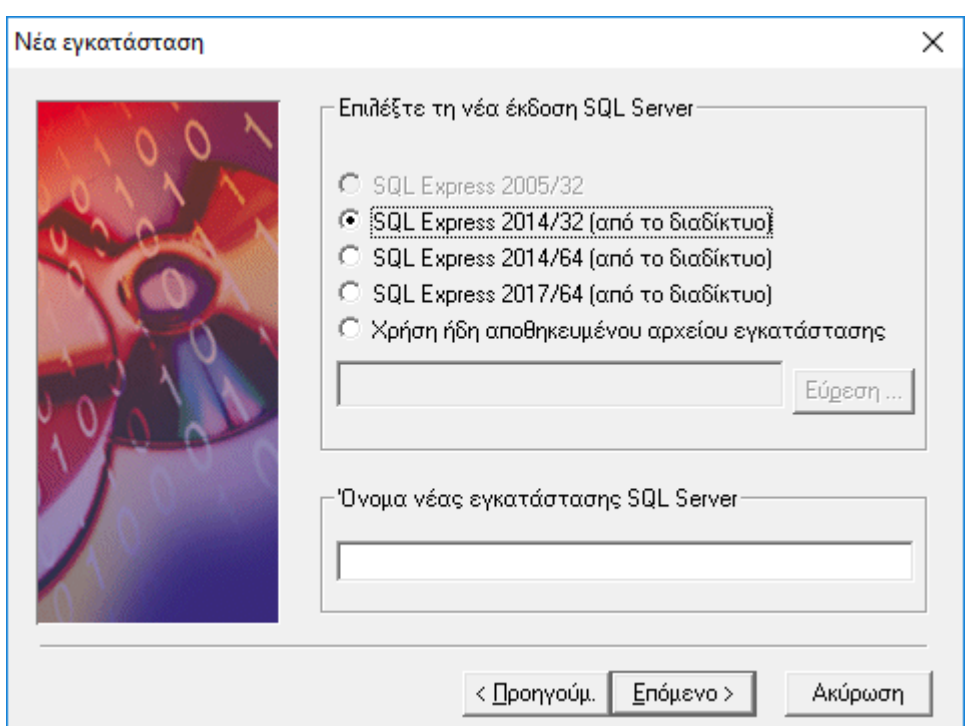

Πιο συγκεκριμένα, οι διαθέσιμες επιλογές εγκατάστασης είναι:

- **SQL Express 2005 /32 bit**
- **SQL Express 2014 /32 bit**
- **SQL Express 2014 /64 bit**
- **SQL Express 2017 /64 bit**
- **Χρήση αποθηκευμένου αρχείου εγκατάστασης**

Όπως και στην περίπτωση της αναβάθμισης SQL Server, για όλες τις επιλογές εγκατάστασης γίνονται οι κατάλληλοι έλεγχοι συμβατότητας με το τρέχον λειτουργικό σύστημα.

Το **Όνομα νέας εγκατάστασης του SQL Server** (named instance) μπορεί να οριστεί μόνο αν υπάρχει ήδη εγκατεστημένος SQL Server. Διαφορετικά ορίζεται αυτόματα ως MSSQLSERVER (default instance).

*Σημείωση : Κατά την εγκατάσταση του νέου SQL Server, αν υπάρχουν βάσεις δεδομένων σε υφιστάμενο SQL Server δεν μεταφέρονται αυτόματα στο νέο.*

## <span id="page-7-0"></span>Επόμενο Βήμα - Όροι σύμβασης

Μετά την επιλογή της επιθυμητής έκδοσης SQL προς εγκατάσταση εμφανίζονται οι όροι της σύμβασης προς αποδοχή.

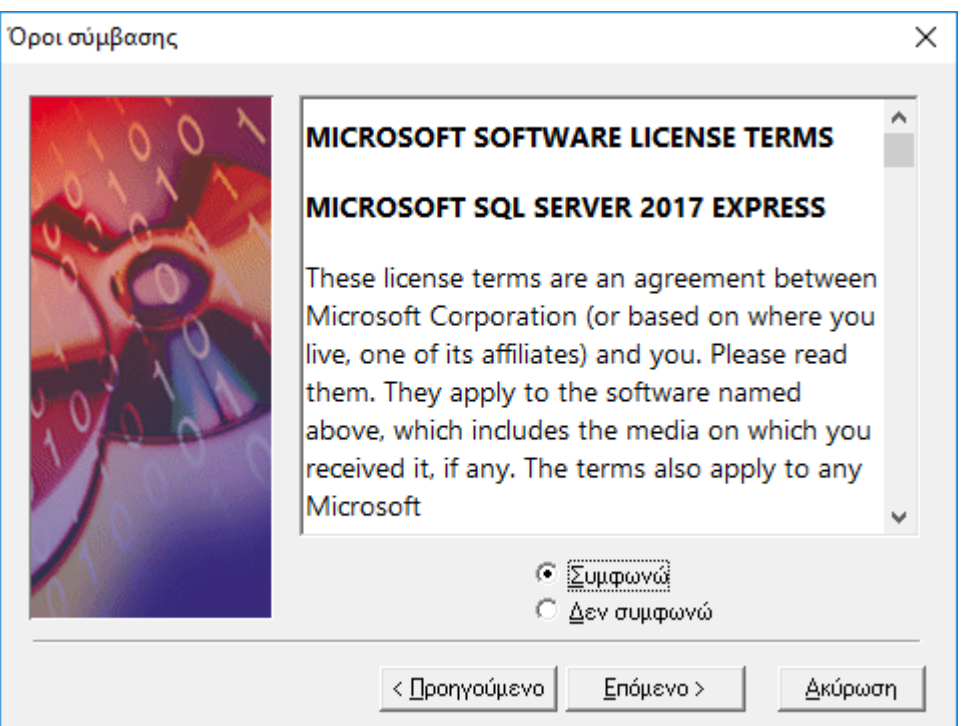

Στην περίπτωση που δεν συμφωνείτε με τους αναγραφόμενους όρους χρήσης **δεν θα πρέπει να προχωρήσετε στη διαδικασία εγκατάστασης**.

### <span id="page-8-0"></span>Επόμενο Βήμα - Επιλογή περιοχής εγκατάστασης

Εδώ ορίζεται η περιοχή στην οποία θα εγκατασταθεί ο Διαχειριστής Βάσεων Δεδομένων.

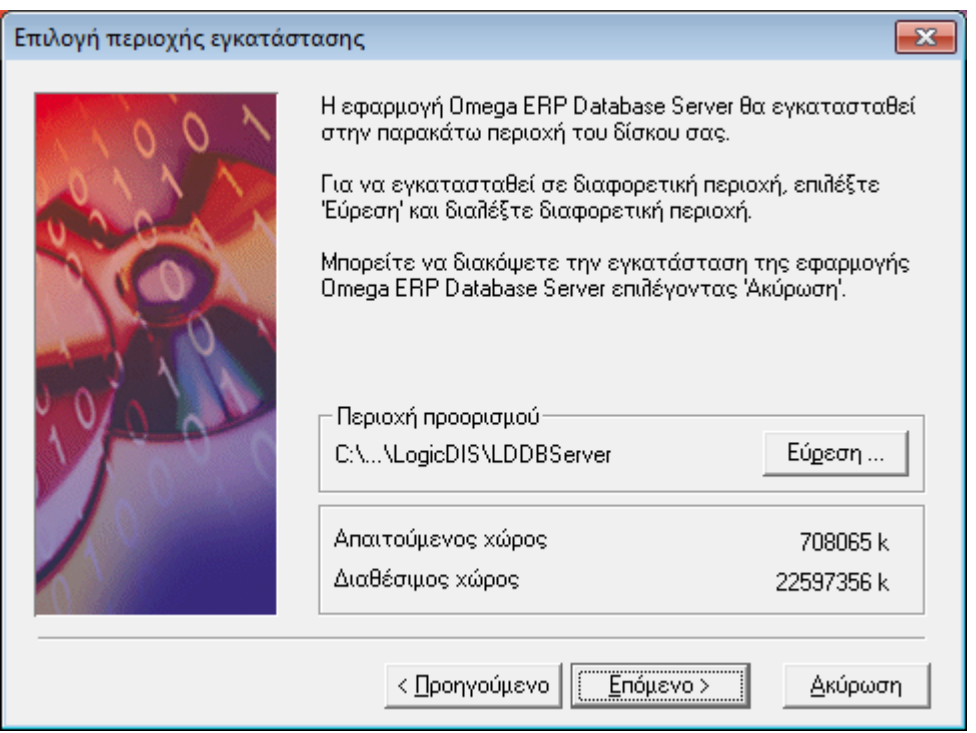

## <span id="page-8-1"></span>Επόμενο Βήμα - Αρχή εγκατάστασης

Εδώ αναφέρονται αναλυτικά τα στοιχεία των προγραμμάτων που θα εγκατασταθούν.

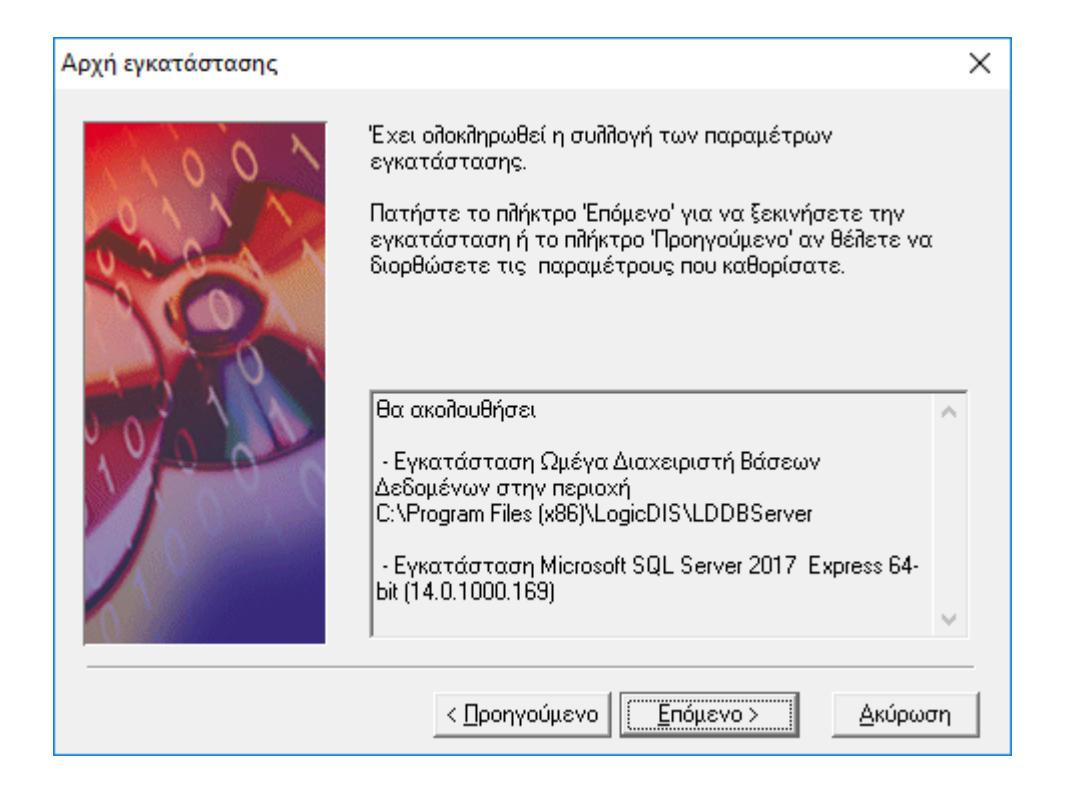

## <span id="page-9-0"></span>Επόμενο Βήμα - Σύνθετη αναβάθμιση

Είναι εφικτό να γίνει αυτόματη αναβάθμιση όχι μόνο στις περιπτώσεις που το επιτρέπει ο συνδυασμός της τρέχουσας και της νέας έκδοσης του SQL Server, με βάση τους περιορισμούς που θέτει το λογισμικό του SQL Server, αλλά και όταν το απαγορεύει (π.χ. όταν ένας 32 bit εγκατεστημένος SQL Server επιθυμούμε να αναβαθμιστεί σε 64-bit).

Στην πρώτη περίπτωση η αναβάθμιση υλοποιείται αποκλειστικά από το λογισμικό του SQL Server, με ταυτόχρονη αναβάθμιση και όλων των βάσεων που περιλαμβάνονται στον υφιστάμενο SQL Server.

Στη δεύτερη περίπτωση την αυτοματοποίηση της αναβάθμισης αναλαμβάνει ο Ωμέγα Database server εκτελώντας διαδοχικά τα ακόλουθα βήματα:

- Δημιουργία αντιγράφων ασφάλειας επιλεγμένων βάσεων δεδομένων
- Αποσύνδεση όλων των βάσεων από τον υφιστάμενο SQL Server
- Αναίρεση εγκατάστασης του υφιστάμενου SQL Server
- Εγκατάσταση νέου SQL Server
- Παραμετροποίηση νέου SQL Server
- Σύνδεση όλων των βάσεων στο νέο SQL Server

#### <span id="page-9-1"></span>Δημιουργία αντιγράφων ασφάλειας

Σε αυτό το βήμα εμφανίζεται λίστα με τις βάσεις που είναι εγκατεστημένες στον υφιστάμενο SQL Server. Για όσες από αυτές επιλεγούν θα δημιουργηθούν αντίγραφα ασφάλειας.

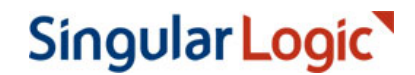

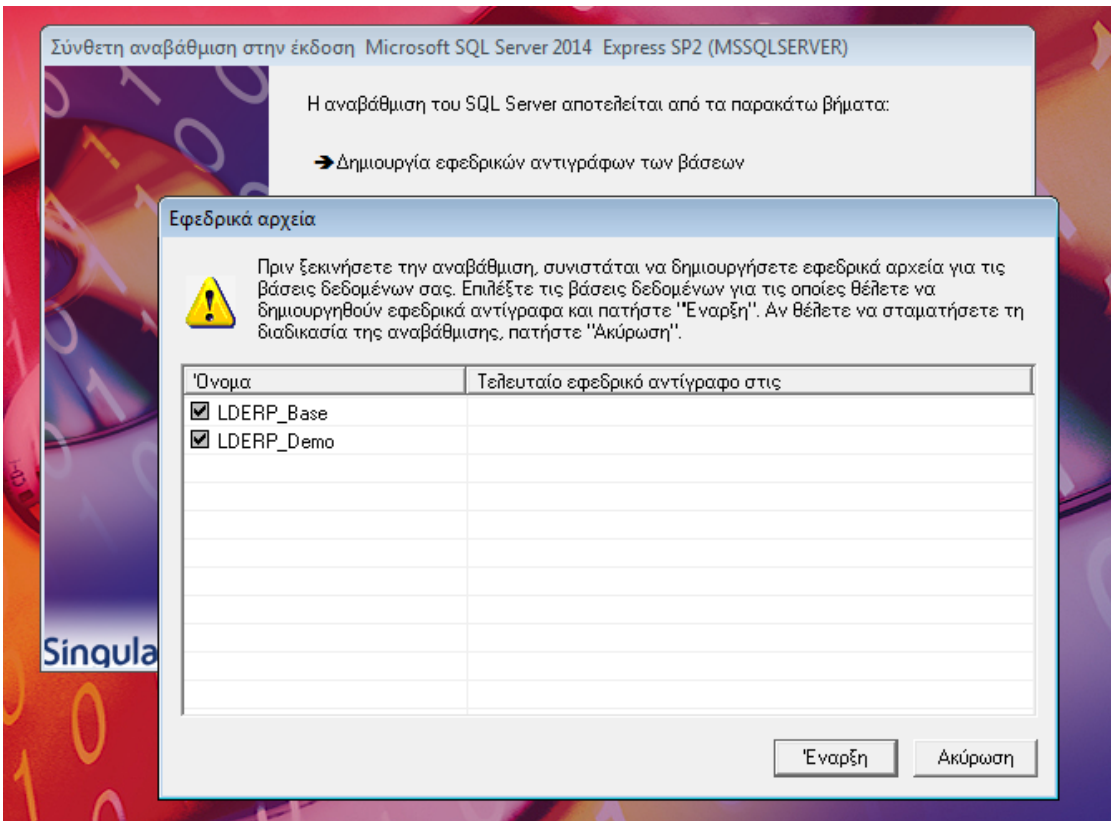

**Συνιστάται η δημιουργία αντιγράφων για όλες τις παραγωγικές βάσεις** που συνδέονται στον υπό αναίρεση server.

Να σημειωθεί επίσης ότι **δεν είναι εφικτή η αναίρεση επιλογής των βάσεων για τις οποίες δεν υπάρχει κανένα αντίγραφο ασφάλειας**.

Με το πλήκτρο «Ακύρωση» η διαδικασία εγκατάστασης διακόπτεται συνολικά.

Με το πλήκτρο «Έναρξη» εμφανίζεται διάλογος επιλογής της περιοχής στην οποία θα αποθηκευτούν τα αρχεία των αντιγράφων ασφάλειας και στη συνέχεια ξεκινά η διαδικασία λήψης των αντιγράφων για όλες τις επιλεγμένες βάσεις.

11 | 18

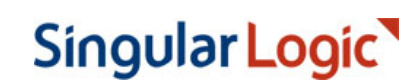

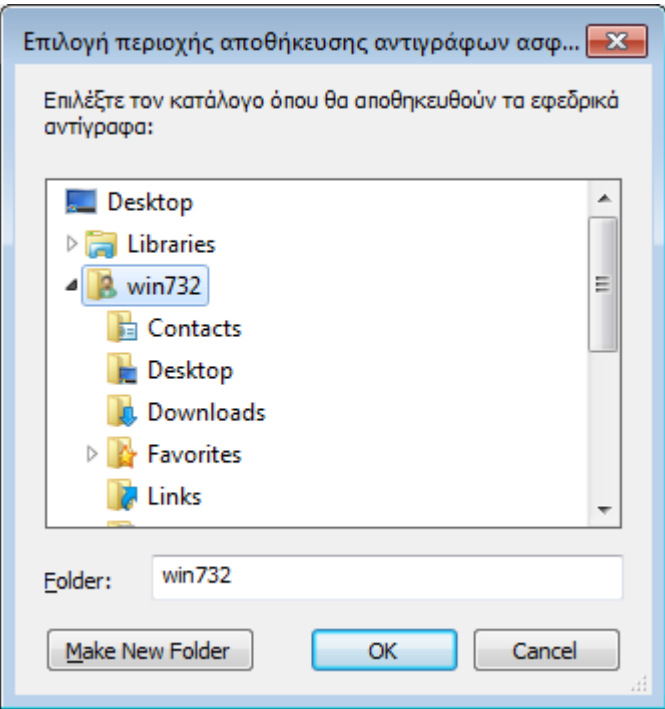

### <span id="page-11-0"></span>Αναίρεση εγκατάστασης υφιστάμενου SQL Server

Η αναίρεση εγκατάστασης του υφιστάμενου SQL Server γίνεται με κλήση της σχετικής διαδικασίας αναίρεσης του SQL Server. Στην οθόνη που ακολουθεί εμφανίζεται η σχετική οθόνη για SQL Server 2005 όπου πρέπει να επιλεγεί η εγγραφή *MSSQLServer:Database Engine* για να προχωρήσει η διαδικασία.

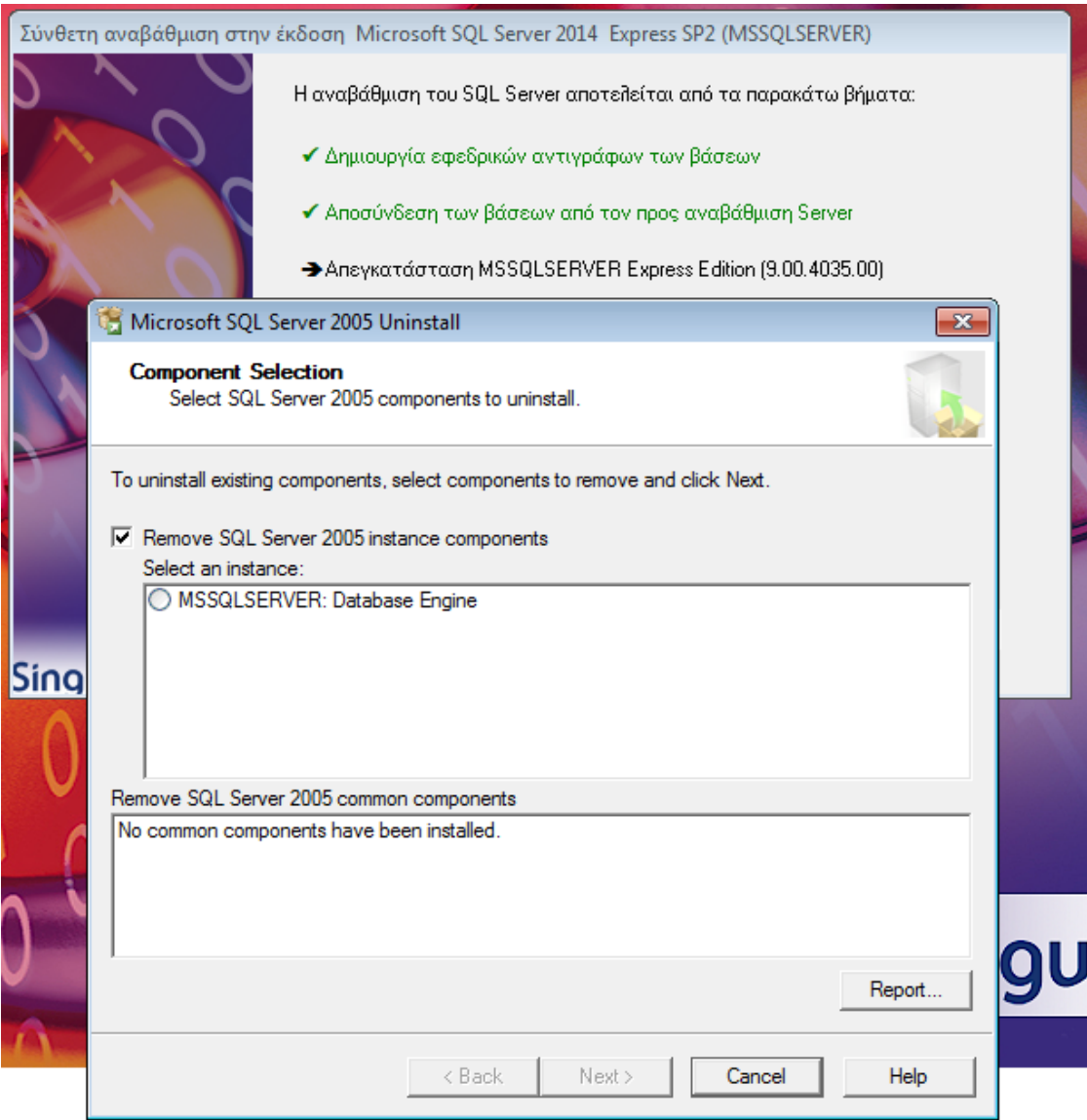

Μετά την ολοκλήρωση της αναίρεσης είναι ενδεχόμενο να ζητηθεί επανεκκίνηση του υπολογιστή. Στον εμφανιζόμενο διάλογο με το πάτημα του πλήκτρου «ΟΚ» η επανεκκίνηση ξεκινά άμεσα.

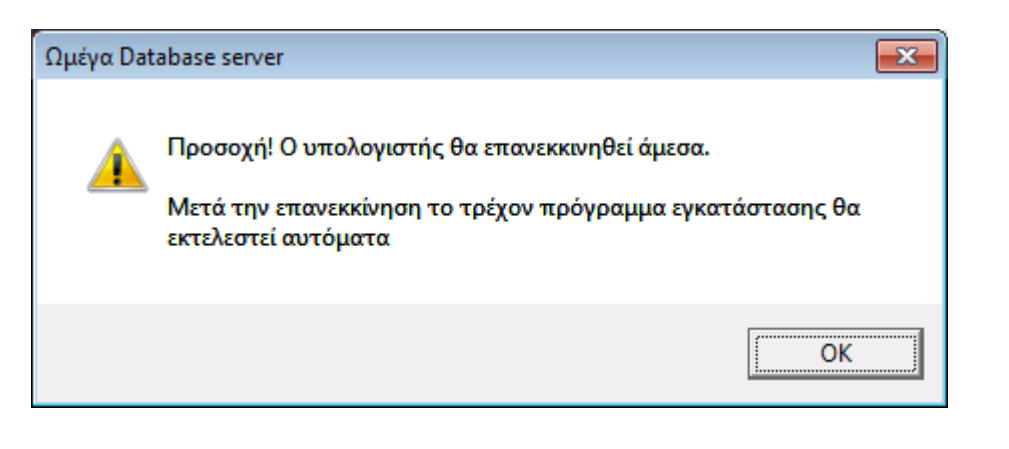

### <span id="page-13-0"></span>Εγκατάσταση νέου SQL Server

Μετά την επανεκκίνηση του υπολογιστή η διαδικασία συνεχίζεται αυτόματα με την εγκατάσταση του νέου SQL Server που θα αντικαταστήσει τον υφιστάμενο.

Πριν την έναρξη εγκατάστασης ζητείται το κλειδί του χρήστη sa που θα ισχύσει στο νέο SQL Server. Μπορεί να χρησιμοποιηθεί το κλειδί που υπήρχε και στον υφιστάμενο SQL Server.

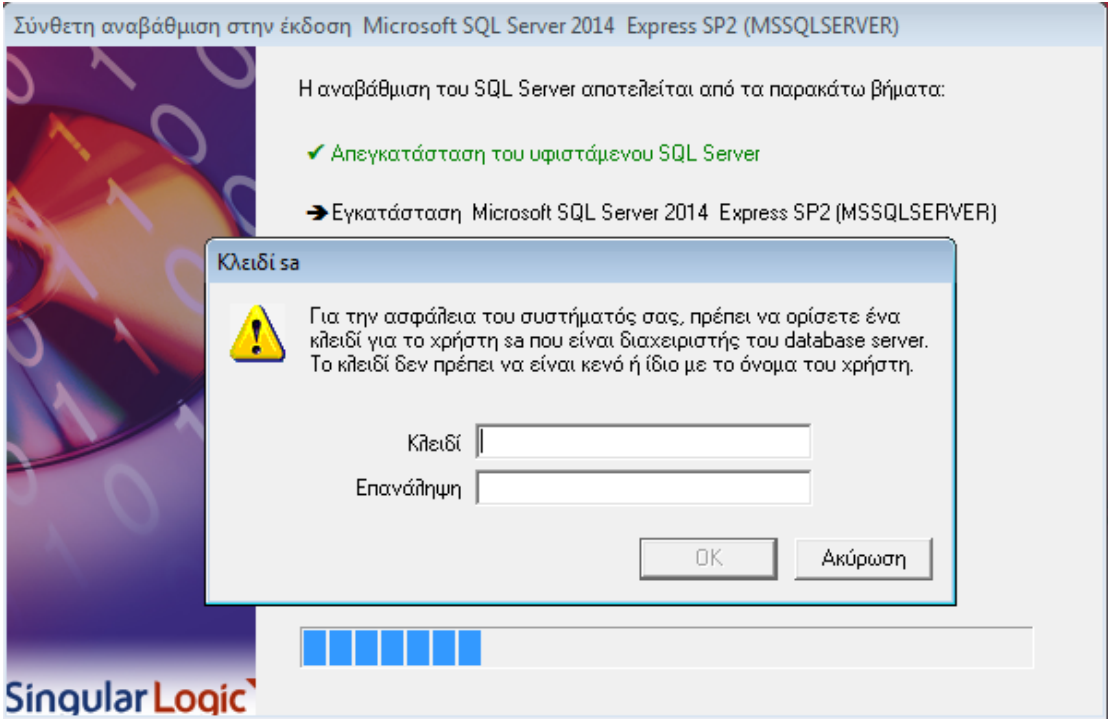

Το κλειδί που θα οριστεί στο πεδίο «Κλειδί» πρέπει να οριστεί και στο πεδίο «Επανάληψη». Με το πάτημα του πλήκτρου ΟΚ ξεκινά η διαδικασία εγκατάστασης του νέου SQL Server.

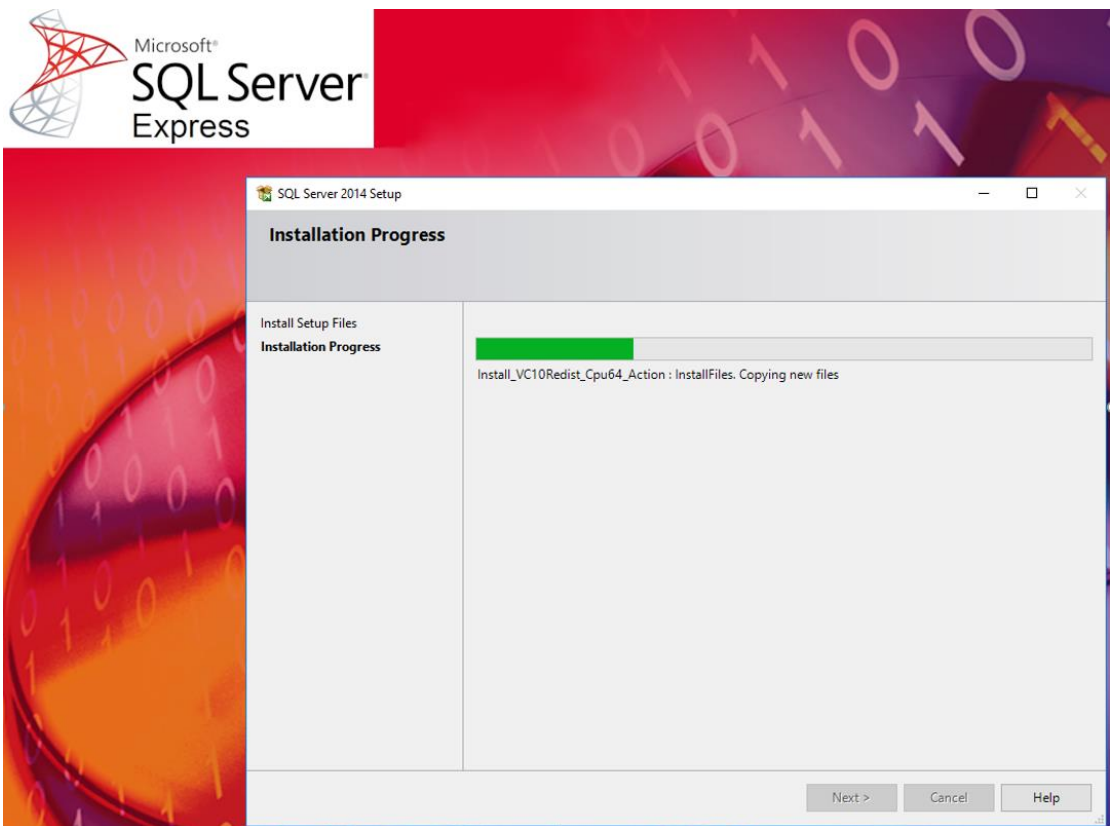

Η εγκατάσταση του νέου SQL Server ολοκληρώνεται με τη εφαρμογή των κατάλληλων ρυθμίσεων και τη σύνδεση σε αυτόν των βάσεων του προηγούμενου server.

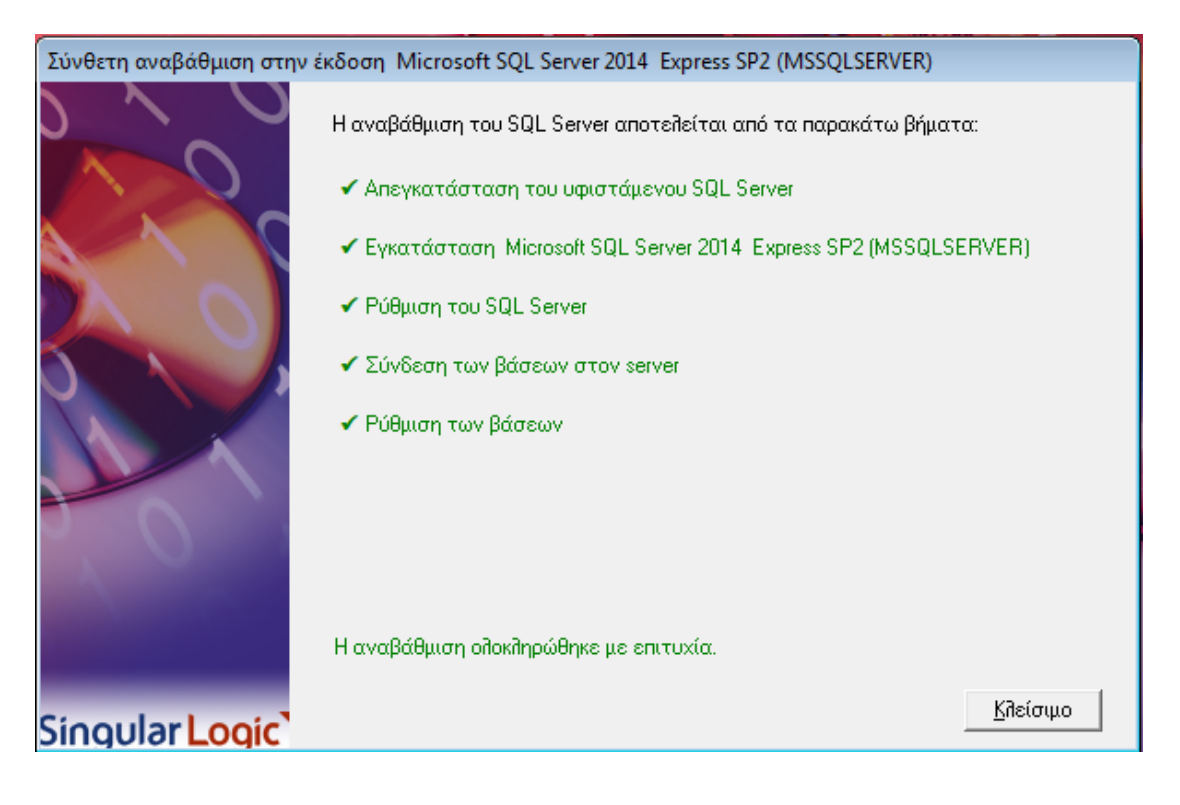

15 | 18

Να σημειωθεί ότι αν στον προηγούμενο SQL Server είχε τροποποιηθεί το κλειδί του βασικού χρήστη clroot, θα ζητηθεί να οριστεί αυτό το κλειδί και στο νέο SQL server ώστε η είσοδος στις εταιρείες της εφαρμογής να μην απαιτεί καμιά αλλαγή παραμετροποίησης. Αν οριστεί διαφορετικό κλειδί για το clroot, θα πρέπει να τροποποιηθούν οι συνδέσεις της εφαρμογής με τη χρήση του εργαλείου «Ρυθμίσεις συνδέσεων».

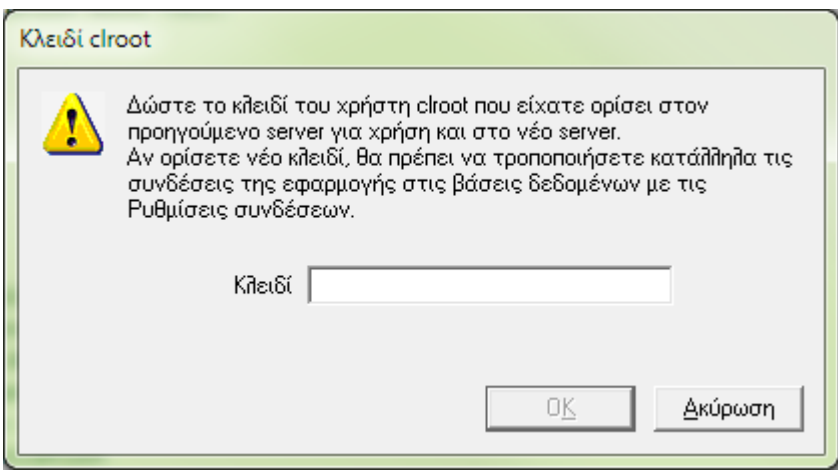

## <span id="page-15-0"></span>Επόμενο Βήμα - Εγκατάσταση προκαθορισμένων βάσεων

Το τελευταίο βήμα της διαδικασίας είναι η εγκατάσταση των προκαθορισμένων βάσεων της εφαρμογής με την εμφάνιση της σχετικής φόρμας του Διαχειριστή Βάσεων Δεδομένων.

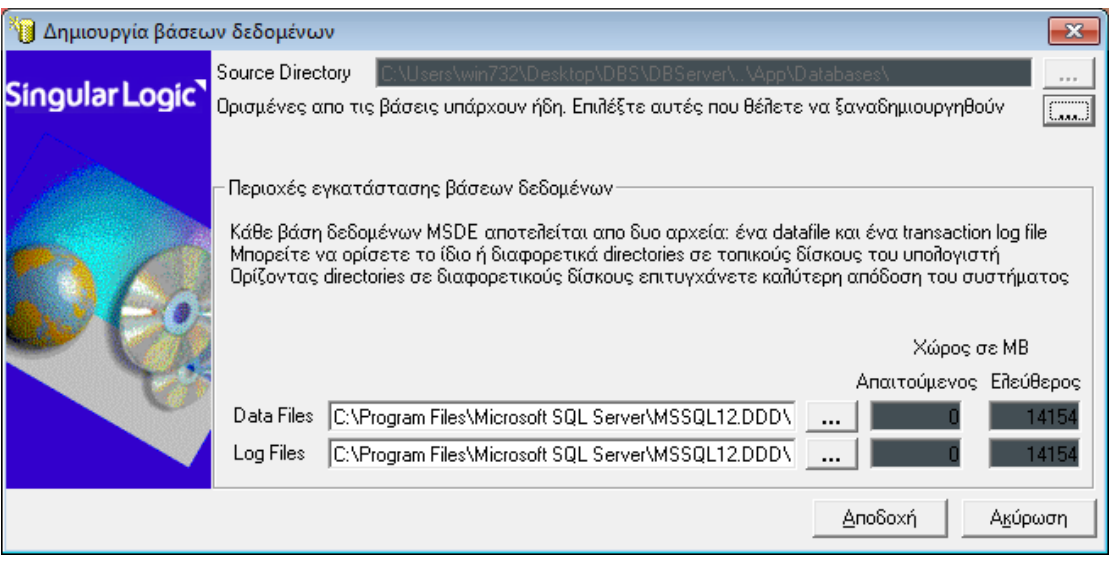

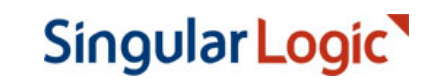

## <span id="page-16-0"></span>Λήψη εκδόσεων SQL Server από το διαδίκτυο

Η λήψη των εκδόσεων SQL Express γίνεται με ειδικό εργαλείο (Omega downloader).

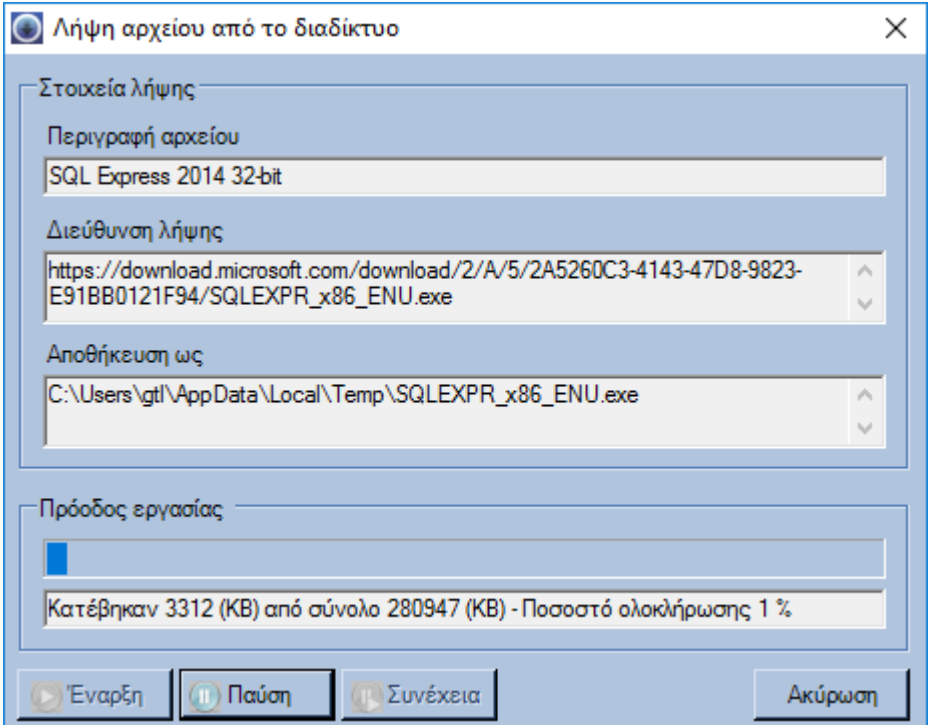

Ο διάλογος που εμφανίζεται περιλαμβάνει:

- **Περιγραφή αρχείου:** μια σύντομη περιγραφή του αρχείου που "κατεβαίνει".
- **Διεύθυνση λήψης:** την ακριβή θέση του αρχείου στο διαδίκτυο.
- **Αποθήκευση ως:** την τοπική περιοχή στην οποία το αρχείο θα αποθηκευτεί.
- **Πρόοδος εργασίας:** αναλυτική αναφορά της κατάστασης λήψης.

Η διαδικασία ελέγχεται από τα παρακάτω πλήκτρα:

- **Έναρξη:** Εκκινεί τη διαδικασία λήψης.
- **Παύση:** Σταματά προσωρινά τη λήψη του αρχείου.
- **Συνέχεια:** Συνεχίζει τη λήψη από το σημείο στο οποίο σταμάτησε.
- **Ακύρωση:** Ακυρώνεται η διαδικασία λήψης.

Σε περίπτωση διακοπής της λήψης για οποιονδήποτε λόγο, κατά την εκ νέου εκτέλεση του εργαλείου αναγνωρίζεται η διακοπή και δίνεται η δυνατότητα, με σχετική ερώτηση, να συνεχιστεί η λήψη από το σημείο στο οποίο σταμάτησε.

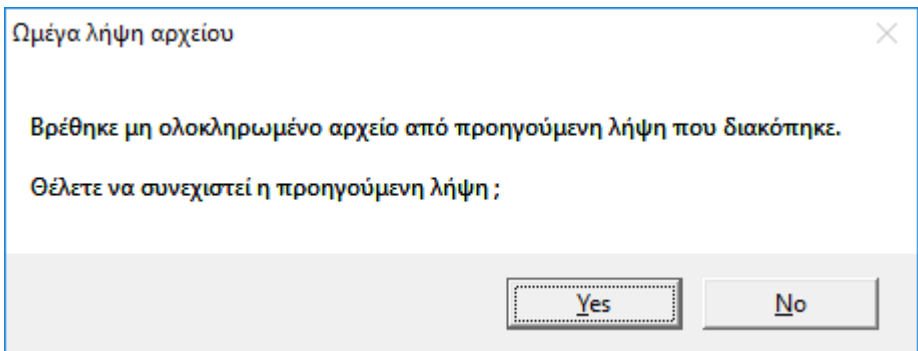

#### *Σημειώσεις :*

- *Οι διευθύνσεις λήψης είναι αποθηκευμένες στο αρχείο "downloads.ini" που βρίσκεται στην ίδια περιοχή με το αρχείο εγκατάστασης του Database Server.*
- *Αν για οποιονδήποτε λόγο η λήψη του SQL Server 2017 αποτυγχάνει με τη χρήση του Omega downloader, μπορεί εναλλακτικά να χρησιμοποιηθεί ο Microsoft Offline Installer. Η χρήση του Microsoft Offline Installer μπορεί να επιλεγεί προσθέτοντας το χαρακτήρα ";" στην αρχή της γραμμής SQL2017=download url του αρχείου downloads.ini, πριν την εκτέλεση της διαδικασίας εγκατάστασης.*

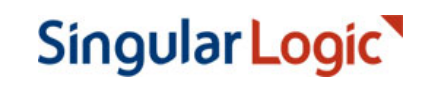